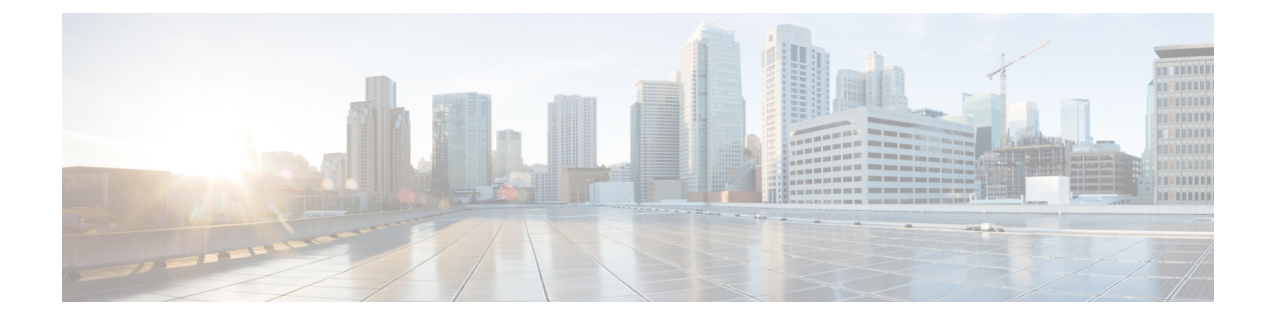

# **Install Crosswork Applications**

This chapter contains the following topics:

• Install Crosswork [Applications,](#page-0-0) on page 1

# <span id="page-0-0"></span>**Install Crosswork Applications**

This section explains how to install a Crosswork application from the Cisco Crosswork UI.

Every crosswork application is bundled in a particular format unique to Crosswork known as CAPP(Crosswork APPlication). The application CAPP files (\*.tar.gz) are downloaded from [cisco.com](https://software.cisco.com/download/home) to a machine reachable from the Cisco Crosswork server, and added to the Crosswork UI where it can be installed. You need to have the credentials that will allow you to copy the CAPP files from that machine.

The Crosswork Network Controller applications are bundled as **Essentials** and **Advantage** packages in [cisco.com](https://software.cisco.com/download/home).

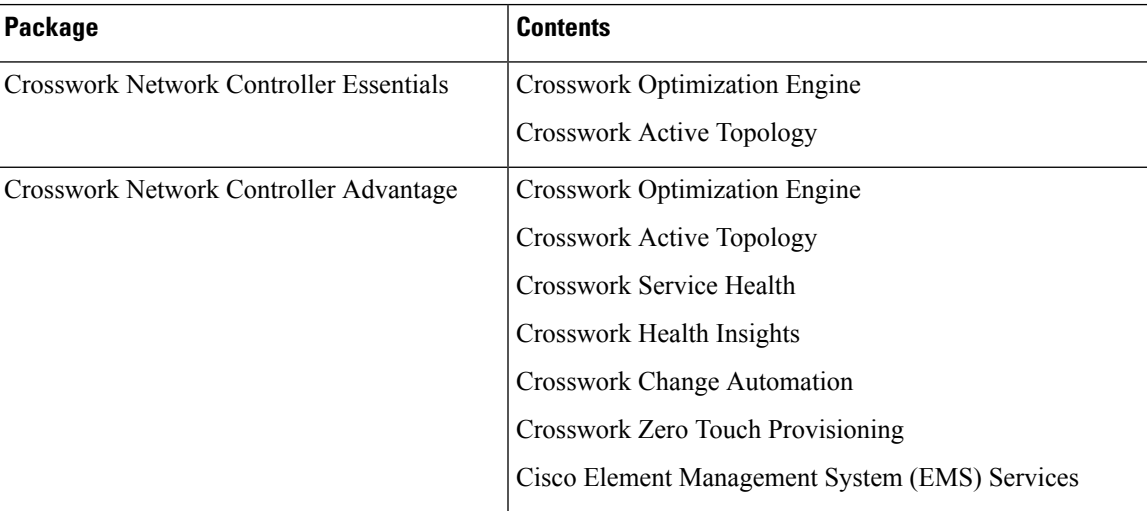

### **Table 1: Crosswork Network Controller Packaging**

# **Before you begin**

Ensure that all requirements of your application are met. For more information, see Integration [Requirements](b_cisco_crosswork_platform_4_4_and_applications_install_guide_chapter2.pdf#nameddest=unique_9) for other Cisco [Products](b_cisco_crosswork_platform_4_4_and_applications_install_guide_chapter2.pdf#nameddest=unique_9).

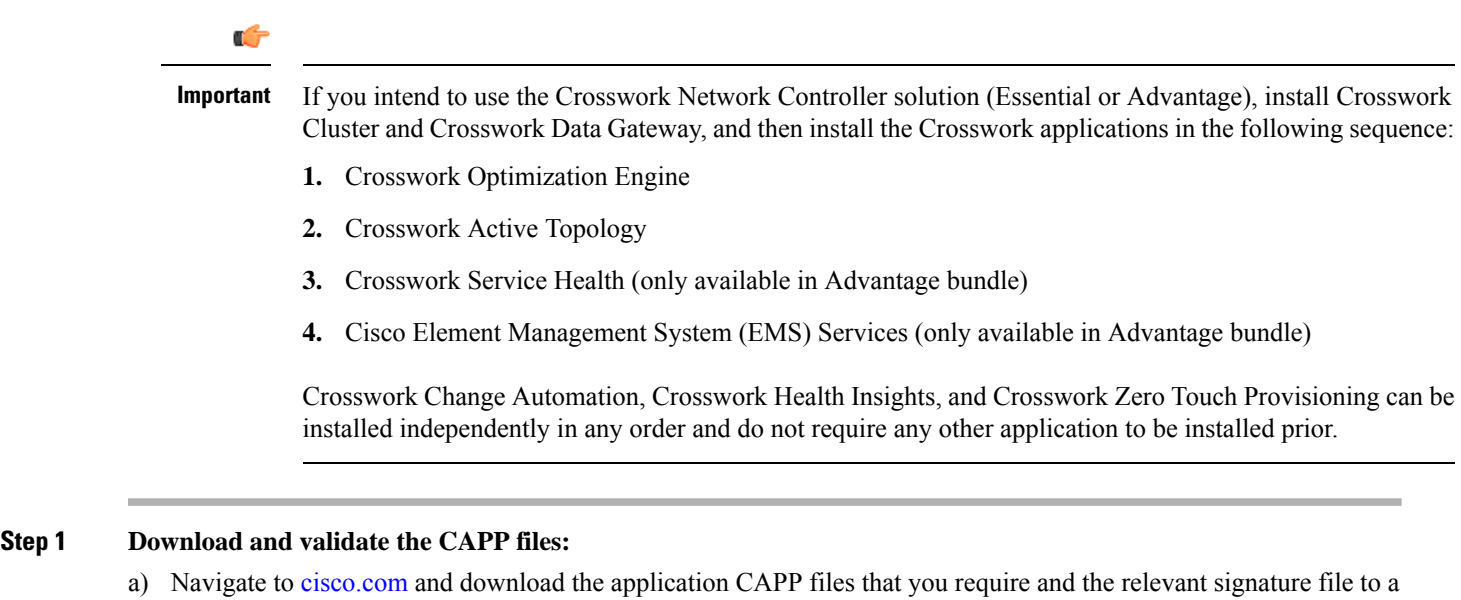

**"cw-na-cncadvantage-4.1.0-374-release-221027.tar.gz"** and **"cnc-4.1.0-capp-signatures.tar.gz"** respectively.

b) Decompress the signature file

tar -xvf <signature file>

#### Example:

```
[test@cw-build sample]% tar -xvf cnc-4.1.0-capp-signatures.tar.gz
x README
x CW-CCO_RELEASE.cer
x cisco x509 verify_release.py3
x cisco_x509_verify_release.py
x cw-na-ztp-4.1.0-229-release-221025.tar.gz.signature
x cw-na-common-ems-services-4.1.0-127-release-221025.tar.gz.signature
x cw-na-cat-4.1.0-225-release-221024.tar.gz.signature
x cw-na-aa-4.1.0-262-release-221026.tar.gz.signature
x cw-na-cncadvantage-4.1.0-374-release-221027.tar.gz.signature
x cw-na-cncessential-4.1.0-401-release-221026.tar.gz.signature
```
c) Use python script to validate the signature of each file you plan to use.

**Note** Use python  $-\text{version}$  to find out the version of Python on your machine.

directory in your machine. For the purpose of these instructions, we will use the file names

If you are using Python 2.x, use the following command to validate the file:

```
python cisco x509 verify release.py -e <.cer file> -i <.tar.gz file> -s <.tar.gz.signature file>
 -v dgst -sha512
```
If you are using Python 3.x, use the following command to validate the file:

```
python cisco_x509_verify_release.py3 -e <.cer file> -i <.tar.gz file> -s <.tar.gz.signature file>
 -v dgst -sha512
```
Example:

```
[test@cw-build sample]% python cisco_x509_verify_release.py3 -s
cw-na-cncadvantage-4.1.0-374-release-221027.tar.gz.signature -i
cw-na-cncadvantage-4.1.0-374-release-221027.tar.gz -e CW-CCO_RELEASE.cer
Retrieving CA certificate from http://www.cisco.com/security/pki/certs/crcam2.cer ...
Successfully retrieved and verified crcam2.cer.
Retrieving SubCA certificate from http://www.cisco.com/security/pki/certs/innerspace.cer ...
```
Ш

Successfully retrieved and verified innerspace.cer. Successfully verified root, subca and end-entity certificate chain. Successfully fetched a public key from CW-CCO RELEASE.cer. Successfully verified the signature of cw-na-cncadvantage-4.1.0-374-release-221027.tar.gz using CW-CCO\_RELEASE.cer

**Note** If you do not get a successful verification message, please contact the Cisco Customer Experience team.

d) If you are planning to use individual CAPPfiles, hover over the relevant file and copy the MD5 orSHA512 checksum to your clip board.

Download the CAPP files to a server that can be reached from the Crosswork server. Run a tool of your choice to calculate the checksum, and the compare the checksum value in your dowloaded file with the value you copied in the clip board.

For example, on a MAC you can use the **md5** command to calculate the MD5 sum on a file:

md5 <.tar.gz>

Verify that the result value matches with the posted value on [cisco.com](https://software.cisco.com/download/home).

## **Step 2 Add the downloaded CAPP file to Crosswork:**

a) Log into Cisco Crosswork and in the homepage, click on **Administration** > **Crosswork Manager**. The **Crosswork Summary** page is displayed with Crosswork Cluster and Crosswork Platform Infrastructure tiles.

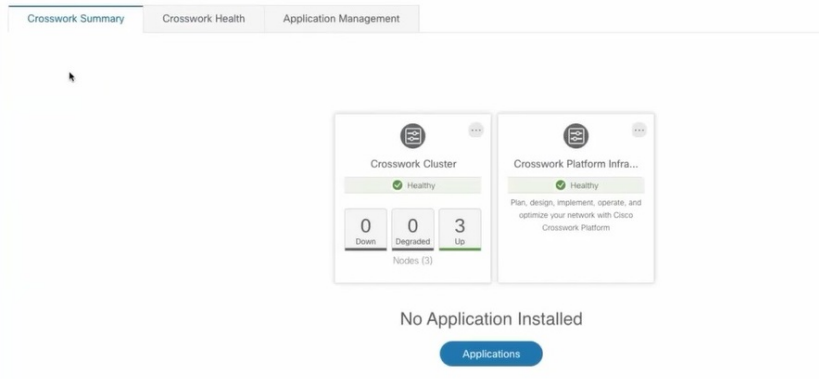

You can click on the tiles to get more information.

b) To install an application or application bundle, click on **Applications** button. Alternately, click on the **Application Management** tab.

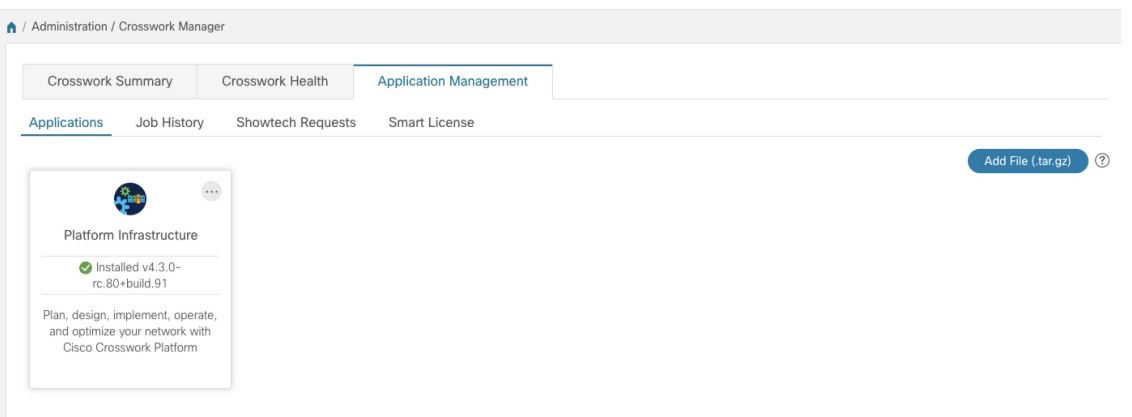

- c) In the Application Management screen, select the **Applications** tab, and click on the **Add File (.tar.gz)** option to add the CAPP file.
- d) In the Add File dialog box, enter the relevant information and click **Add**.

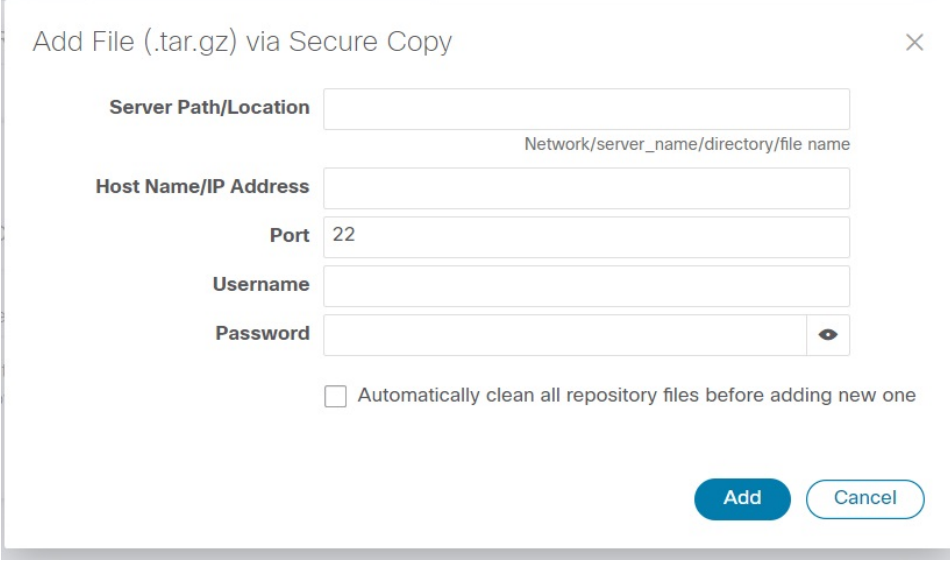

The add operation progress is displayed on the **Applications** screen. You can also view the installation progress in the **Job History** tab.

Ш

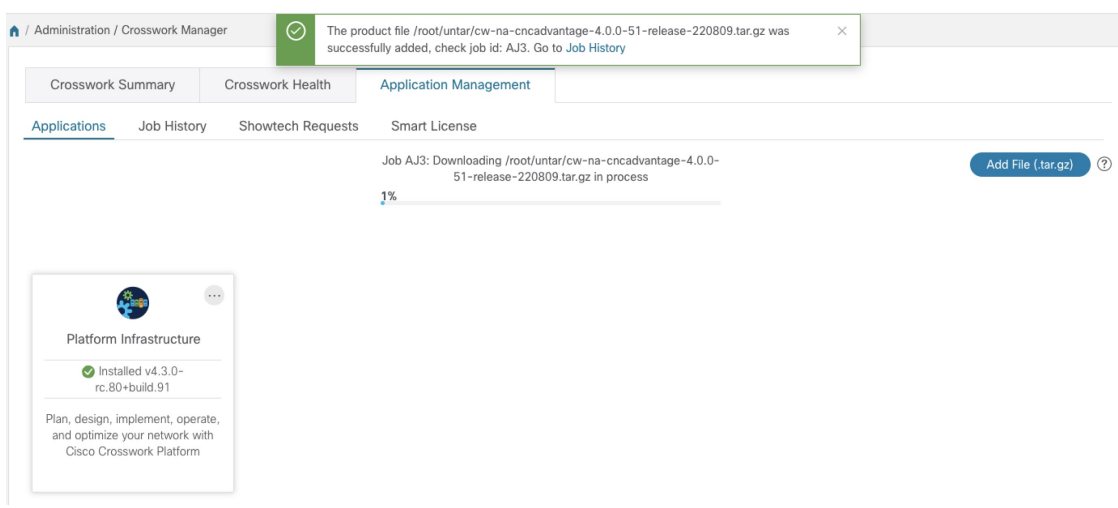

When loading an application bundle (**Essentials** or **Advantage**), the loading process may stop at 50% for a while depending on the resources your host platform has available. **Note**

The newly added application file (or application files, if you added a bundle) is displayed as a tile on the **Applications** screen.

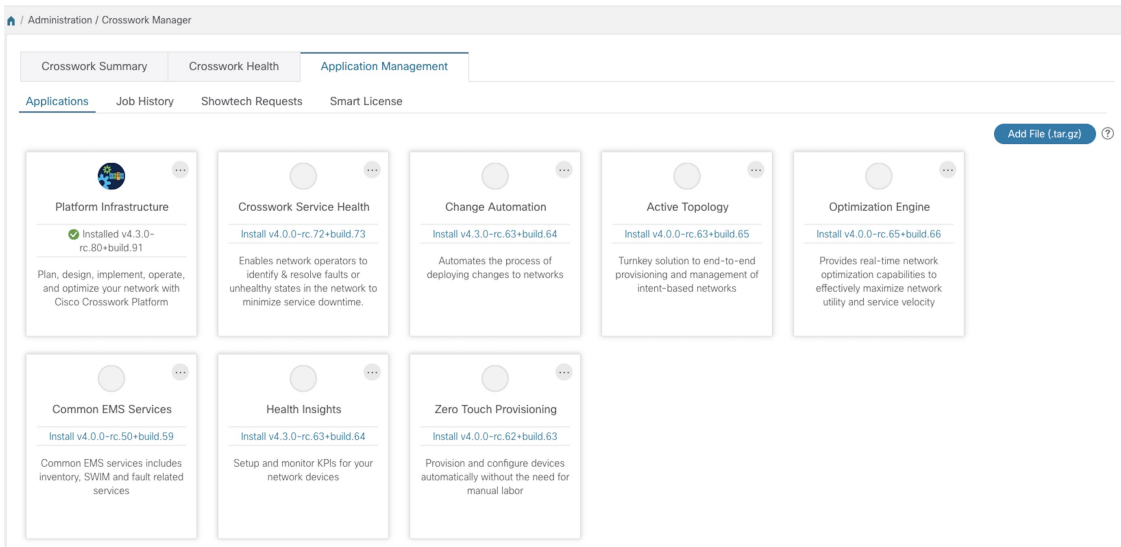

### **Step 3 Install the Application CAPP file:**

a) Click on the **Install** prompt on the application tile. You can also click on the tile, and select the **Install** option from the drop down list.

The application is now installed. You can observe the change in the application tile icon. Once an application is installed, all the related-resources, UI screens and menu options are dynamically loaded in the Crosswork UI.

Once an application is installed, the 90-day evaluation period will automatically start. You can register the application with your Cisco Smart Account in the the **Smart License** tab. **Note**

b) After an application is installed, it must be activated to become functional. The first-time installation also activates a CAPP file. However, if the activation fails after a successful installation, you can manually activate the application.

To manually activate an application, click the on the application tile, and select **Activate**.

- **Step 4** Repeat step 3 for installing any remaining applications.
- **Step 5** (Optional) Click on the application tile, and select the **View Details** option to view details of the installed application.
- **Step 6** Once an application (or all applications) have been installed, check the health of the environment to make sure all the applications are healthy. It can take up to an hour for all the processes that make launch and for the applications to report as healthy. If after an hour a newly installed application is not healthy after an hour, contact the Cisco Customer Experience team.